Manuel de l'utilisateur

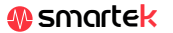

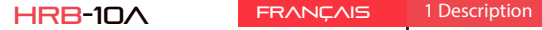

 $\overline{\phantom{0}}$ 

 $\triangle$ 

 $\bigcirc$ 

 $\bigcirc$ 

 $\bar{\phantom{1}}$ 

 $\overline{\phantom{0}}$ 

 $\overline{\phantom{0}}$ 

 $\overline{\phantom{0}}$ 

 $\overline{\phantom{0}}$  $\bigcirc$ 

 $\bigcirc$ 

 $\rightarrow$ 

ے

 $\bigcirc$ 

 $\mathcal{Q}$ 

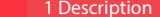

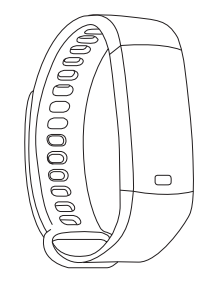

### Caractéristiques techniques

- CPU: Dialog14585 - Mode de charge: USB  $-$  BT $: 4.0$ - Compatible: IOS9.0 et Android 4.4 et supérieur - Résistant à l'eau: IP67 - Batterie: Li-ion 90mAh. - Écran: 0.96 "TFT - Résolution: 80 \* 160 pixels.

### 2 App: Jyou

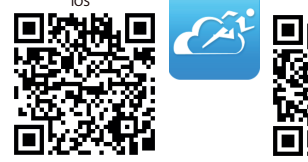

### 2.1 Synchronisation

Après avoir installé l'application, activez Bluetooth sur votre smartphone. Ensuite, ouvrez l'application et cliquez sur l'icône Paramètres, puis sur Lien périphérique. Dans les périphériques Bluetooth qui apparaissent, cliquez sur celui qui commence par Y5 et correspond au numéro MAC de votre HRB-10A (voir la section Modes dans HRB-10A). Après la synchronisation, vous pourrez envoyer les données collectées dans votre HRB-10A sur votre téléphone pour effectuer votre suivi quotidien.

Pour tirer le meilleur parti de votre HRB-10A, scannez le code QR correspondant à votre Smartphone ou recherchez l'application Jyou sur l'App Store ou sur Google Play. Ensuite, téléchargez et installez l'application.

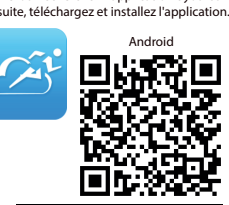

**O** Enlazar dispositivo

Descarna Dato

WeChat autosticación

Recordatorio Sedentari

Alarma del dispositivo

Notificaciones

Coloque la unidad

 $\circledcirc$   $\circledcirc$   $\circledcirc$   $\circledcirc$   $\circledcirc$ 

itats Sleep Sport Dat

a) phietivo de nasos establecer

### 2.2 Modes

**G** Tomar la foto Synchroniser

Pour passer d'un mode à un autre, cliquez simplement sur les icônes du menu. Certains modes ont plusieurs sous-menus; Pour passer de l'un à l'autre, faites simplement glisser votre doigt sur l'écran.

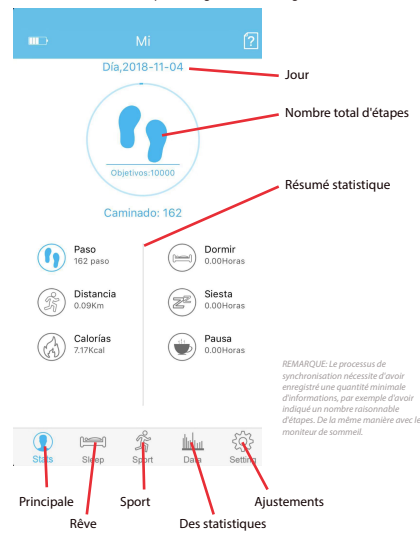

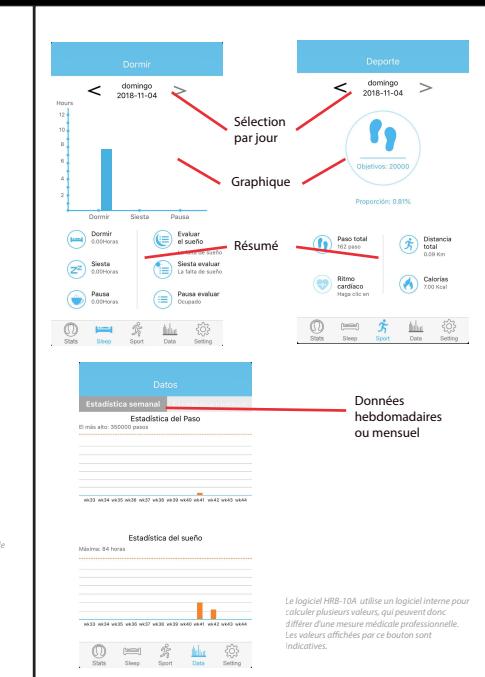

### 3 Modes en HRB-10A

Cliquez sur l'écran de votre HRB-10A pour basculer entre les diérents

modes disponibles.

Assurez-vous que la batterie est complètement chargée avant la première utilisation. Lorsque la batterie de votre HRB-10A est presque épuisée, un message «batterie faible» apparaît à l'écran. A ce moment, séparez la sangle jusqu'à ce que vous voyiez les deux bornes du connecteur USB. Connectez ce port USB à une prise de courant telle qu'un port USB à 220 V ou un port USB libre de votre ordinateur.

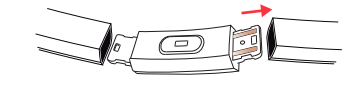

#### **1. Je ne peux pas synchroniser correctement**

BPM 102

MSG

Assurez-vous qu'aucun autre appareil ne soit connecté via Bluetooth à votre téléphone. Si plusieurs appareils susceptibles d'être votre HRB-10A apparaissent dans le moteur de recherche Bluetooth, veuillez naviguer entre les écrans de menus de votre bracelet jusqu'à ce que vous trouviez celui que le MAC identifie. C'est le nom qui doit apparaître sur votre téléphone et identifier un périphérique HRB-10A unique. Sur certains téléphones, la synchronisation doit être effectuée à partir des paramètres Bluetooth du téléphone et non de l'application.

#### **2. Il ne synchronise pas les données**

Le bracelet HRB-10A a un système de "marge d'erreur" pour éviter les fausses mesures. Tant que vous n'avez pas atteint une quantité raisonnable de données, le bracelet ne vous permet pas d'envoyer les informations sur votre téléphone.

#### **3. Je pense que la mesure n'est pas correcte**

Votre HRB-10A comprend un podomètre, un compteur de calories et d'autres compteurs fonctionnant via un logiciel qui interprète les données enregistrées au moment de la mesure.

# 4. Charge

## 5. FAQs

#### **4. Ne chargez pas**

Assurez-vous que les bornes du chargeur sont en contact avec les plaques métalliques du bracelet. Vériez également que le câble USB du chargeur est correctement inséré dans un port USB alimenté. Si le problème persiste, contactez-nous.

#### **5. L'application ne fonctionne pas correctement après la dernière mise à jour**

Smartek n'est pas le développeur de l'application Jyou. Notre HRB-10A est compatible avec l'application développée par une tierce partie. Nous ne pouvons donc pas nous assurer que toutes les fonctionnalités de l'application fonctionnent correctement tout le temps. Si vous rencontrez un problème, veuillez nous contacter pour obtenir une assistance technique.

### 6. Activer les notifications

Vous pouvez décider des notifications des applications que vous souhaitez recevoir. Par défaut, les notifications sont désactivées, pour les activer, accédez à Paramètres > Notifications, Ici, vous pouvez activer ou désactiver les notifications que vous souhaitez recevoir.

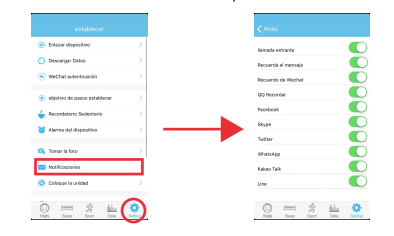

### Déclaration de conformité

#### **SMARTEK**

Adresse: Ronda de Atocha 37, 28012 Madrid

Nous déclarons sous notre responsabilité exclusive la conformité du produit HRB-10A auquel cette déclaration se réfère, aux réglementations CE RED 2014/53 / EU et RoHS 2011/65 / EU de l'Union européenne.

www.smartek.es Service technique: sac@smartek.es

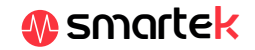

Selon la physionomie de chaque personne, ces mesures pourraient ne pas être tout à fait précises, car votre HRB-10A n'est pas un compteur à des fins médicales. Les données obtenues sont orientatives et servent à ce que chaque utilisateur puisse avoir une vision globale de son état physique.

19/05

Principale Podomètre Distance

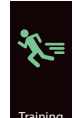

Le stress

Les calories Sport fréquence cardiaque Kcal

20 52

**s** sun

368

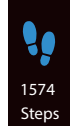

KM 3.4

379

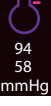

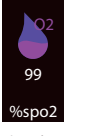

L'oxygène Les messages